# Тестирование при помощи веб-интерфейса

- [Добавление профиля](#page-0-0)
- [Добавление правила к профилю](#page-1-0)
- [Добавление узла](#page-2-0)
- [Получение текущей информации о потоках на узле](#page-3-0)

Для тестирования возможностей системы мониторинга предусмотрен веб-интерфейс бэкенд-сервера, доступный по адресу https://hostname: 8090/index.html

## <span id="page-0-0"></span>Добавление профиля

Для добавления профиля заполните поля Name, Rate, Rules и Metrics. Нажмите Profile new.

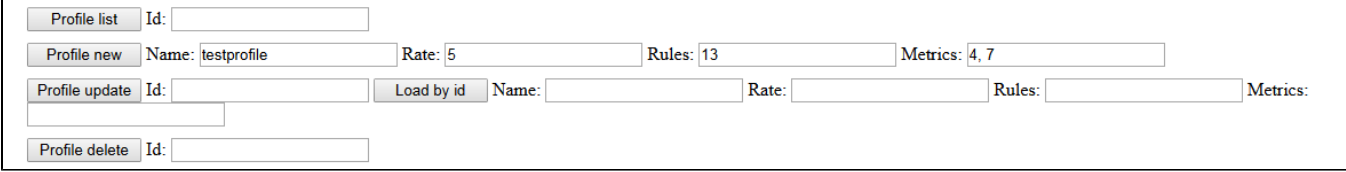

Нажмите Profile list. Внизу страницы отобразится список профилей.

```
POST: /api/profile/list "application/json; charset=utf-8"
{ "id": "'}
```
#### Alarms:

Response:

```
\mathfrak l\mathcal{L}"id": 14,<br>"name": "all",<br>"sata": 5
               "rate": 5,
               "metrics": [
                      1,
                      2,з,
                      \mathbf{4}_{\bullet}5,
                      6,
                      7,
                      8,9,
                      10,
                      11,
                      12
               ],<br>"rules": [
                      13
               1
       },<br>{
              "id": 16,<br>"name": "testprofile",<br>"rate": 5,<br>"matešes": 5
               "metrics": [
                      4,
                      \overline{7}],<br>"rules": [
                      13
               I
       ł
J
```
### <span id="page-1-0"></span>Добавление правила к профилю

Для добавления правила заполните поля Name, Value, Profiles

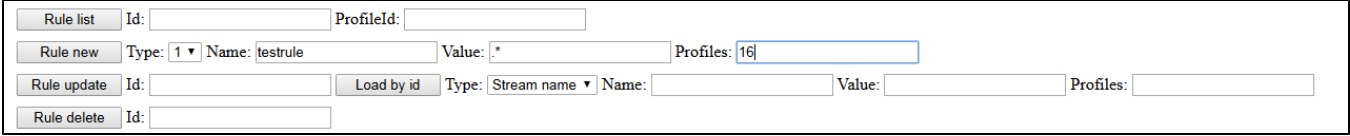

Нажмите Rule list. Внизу страницы отобразится список правил.

```
POST: /api/rule/list "application/json; charset=utf-8"
{\n  "id": "", "profileId": ""\n}
```
Alarms:

Response:

```
\mathbf{r}\{"id": 13,
               "profiles": [
                      14,
                      16
               ],<br>"type": 0,<br>"name": "all",<br>"value": ".*"
       },<br>{
               "id": 17,"profiles": [
                      16
               ],<br>"type": 0,<br>"name": "testrule",<br>"value": ".*"
       }
J
```
### <span id="page-2-0"></span>Добавление узла

Для добавления узла заполните поля Ip, Port, ProfileList

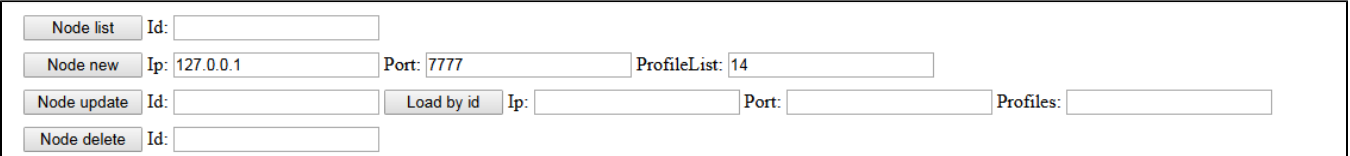

Нажмите Node list. Внизу страницы отобразится список узлов.

```
POST: /api/node/list "application/json; charset=utf-8"
{ "id": "" }
```
#### Alarms:

#### Response:

 $\mathbf{r}$ 

```
I
       €
               "id": 15,<br>"host": "127.0.0.1",<br>"port": 7777,<br>"crass"
                "profiles": [
                       14
                I
       }
J
```
### <span id="page-3-0"></span>Получение текущей информации о потоках на узле

Откройте пример Two Way Streaming, опубликуйте поток. В веб-интерфейсе бэкенд-сервера укажите идентификатор узла и нажмите Stream cache list

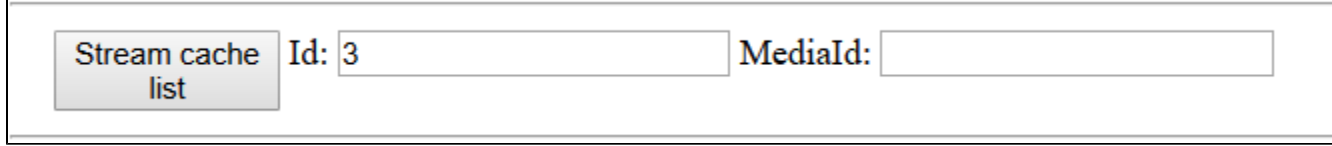

Внизу страницы отобразится список опубликованных потоков:

```
POST: /api/stream/list "application/json; charset=utf-8"<br>{"node":"3","mediaId":"","name":"","publisher":"","status":""}
```
Alarms:

Response:

 $\Gamma$ 

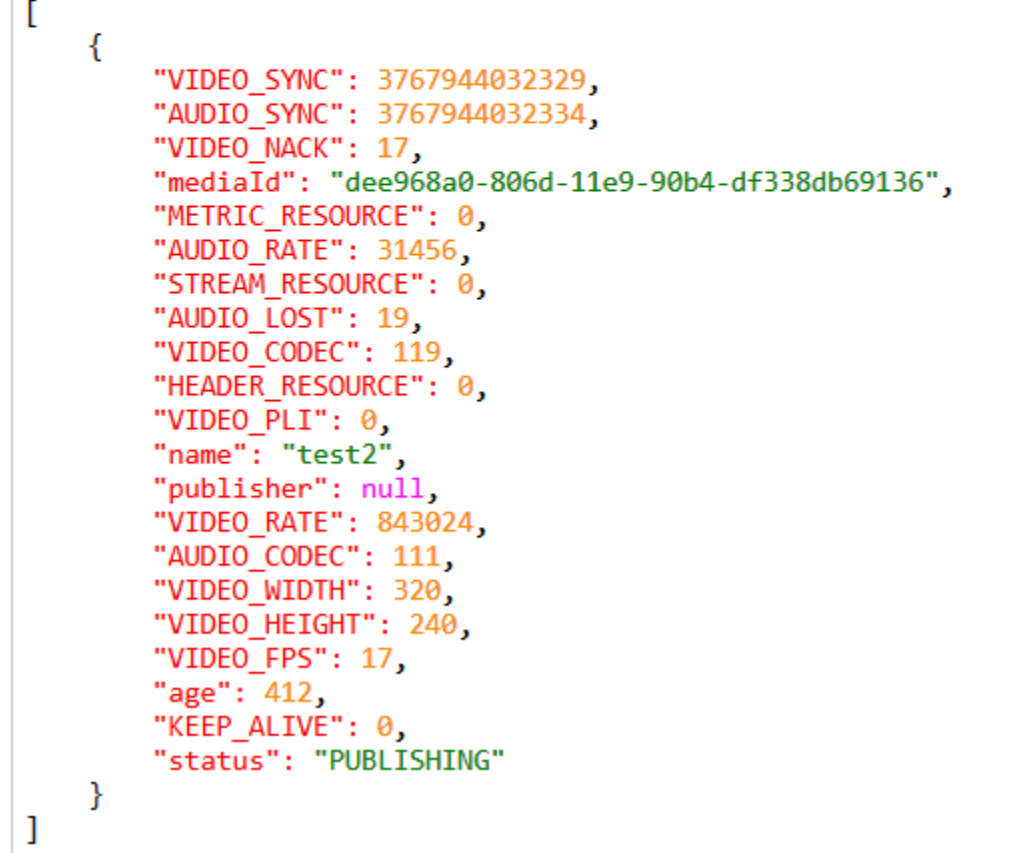

Скопируйте значения параметров node и mediald из списка потоков в поля Mediald и Nodeld, нажмите STOMP subscribe.

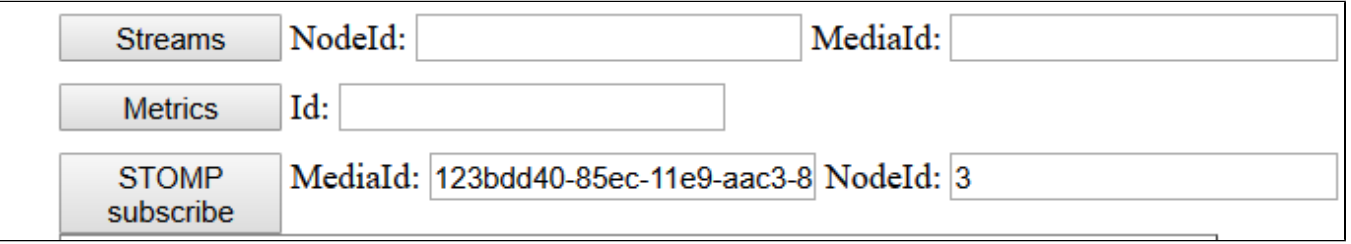

В отдельной вкладке начнет отрисовываться график битрейта опубликованного потока, а справа внизу отобразятся значения метрик, получаемые в реальном времени.

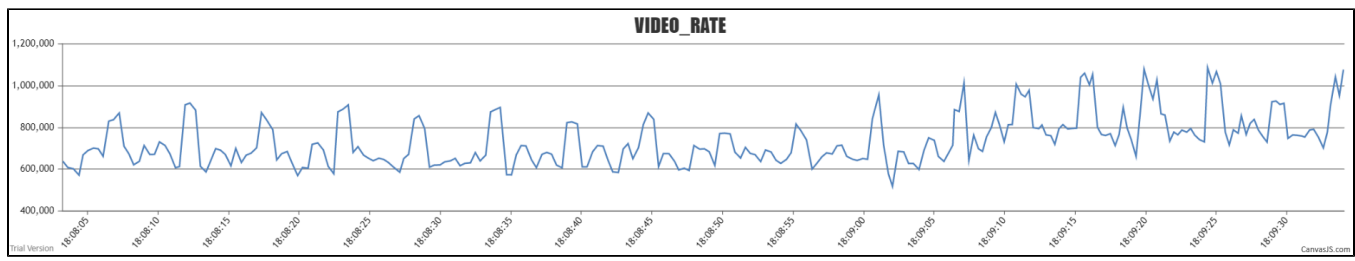

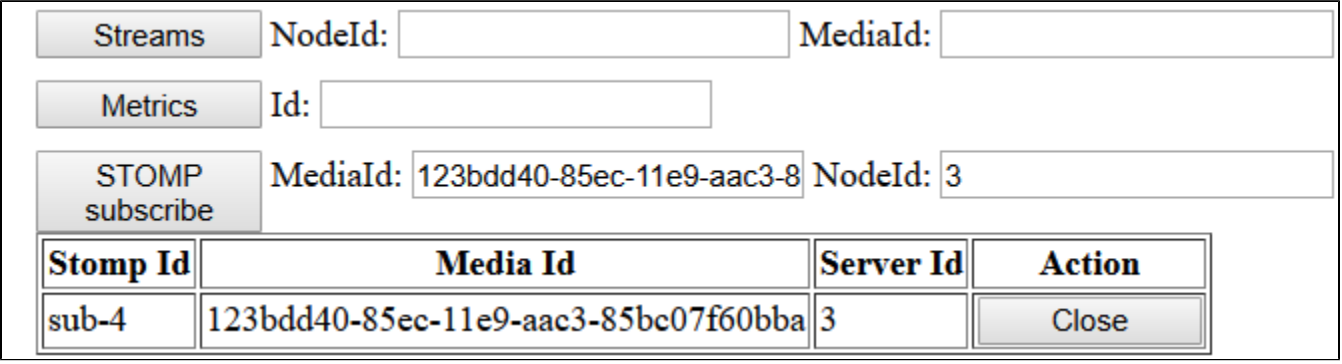

НажмитеClose. Вкладка закроется, поступление данных прекратится